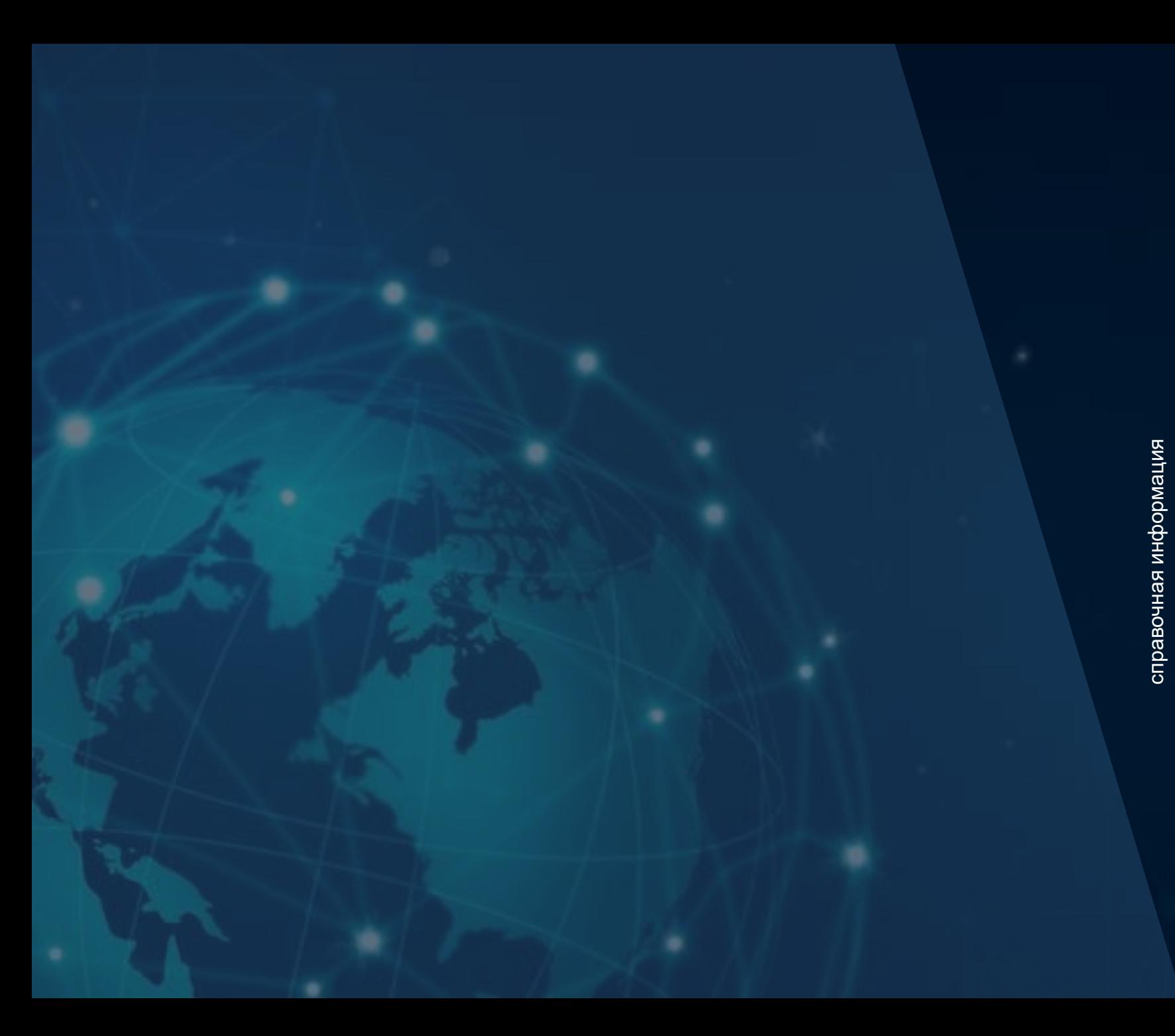

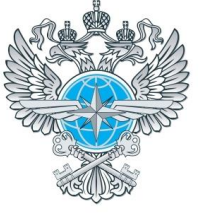

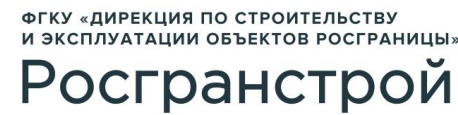

ИНСТРУКЦИЯ ДЛЯ ЗАЯВИТЕЛЯ

Многосторонний автомобильный пункт пропуска через государственную границу Российской Федерации **ЗАБАЙКАЛЬСК**

Забайкальский край

[АВТОРИЗАЦИЯ В ЛИЧНОМ КАБИНЕТЕ](#page-2-0)

[РЕДАКТИРОВАНИЕ ДАННЫХ ПРОФИЛЯ](#page-3-0)

[ПРОСМОТР ДАННЫХ О ТС](#page-4-0)

[ДОБАВЛЕНИЕ / РЕДАКТИРОВАНИЕ](#page-5-0)  ДАННЫХ О ТС

[ЗАПОЛНЕНИЕ ПОЛЯ ГОСНОМЕР](#page-6-0) 

[БРОНИРОВАНИЕ ВРЕМЕНИ](#page-7-0) ПОДЪЕЗДА ГРУЗОВЫХ ТС К ПУНКТУ ПРОПУСКА

[ПРОСМОТР РЕЕСТРА ЗАЯВОК](#page-11-0)  БРОНИРОВАНИЯ ВРЕМЕНИ

ФУНКЦИИ ФИЛЬТРАЦИИ И ПОИСКА [В РЕЕСТРЕ ЗАЯВОК БРОНИРОВАНИЯ](#page-12-0)  ВРЕМЕНИ

> <span id="page-1-0"></span>ОТМЕНА ЗАЯВКИ [БРОНИРОВАНИЯ ВРЕМЕНИ](#page-13-0)

ИНСТРУКЦИЯ ВАБАЙКАЛЬСК (Забайкальский край) **ЗАБАЙКАЛЬСК** (Забайкальский край)

Для того чтобы **зарегистрироваться** (создать личный кабинет) на Портале Системы:

- 1. Зайдите на официальный сайт ФГКУ Росгранстрой [\(https://rosgranstroy.ru](https://rosgranstroy.ru/))
- 2. Перейдите в раздел регистрации, нажав на кнопку «**Электронная очередь**» (*рисунок 1*)
- 3. Выберите автомобильный пункт пропуска, нажав на кнопку «**Забайкальск**»
- 4. Перейдите в раздел регистрации, нажав на кнопку «**Зарегистрироваться**» (*рисунок 2*)
- 5. В открывшемся окне заполните необходимые поля и нажмите кнопку «**Зарегистрироваться**» (*рисунок 3*)

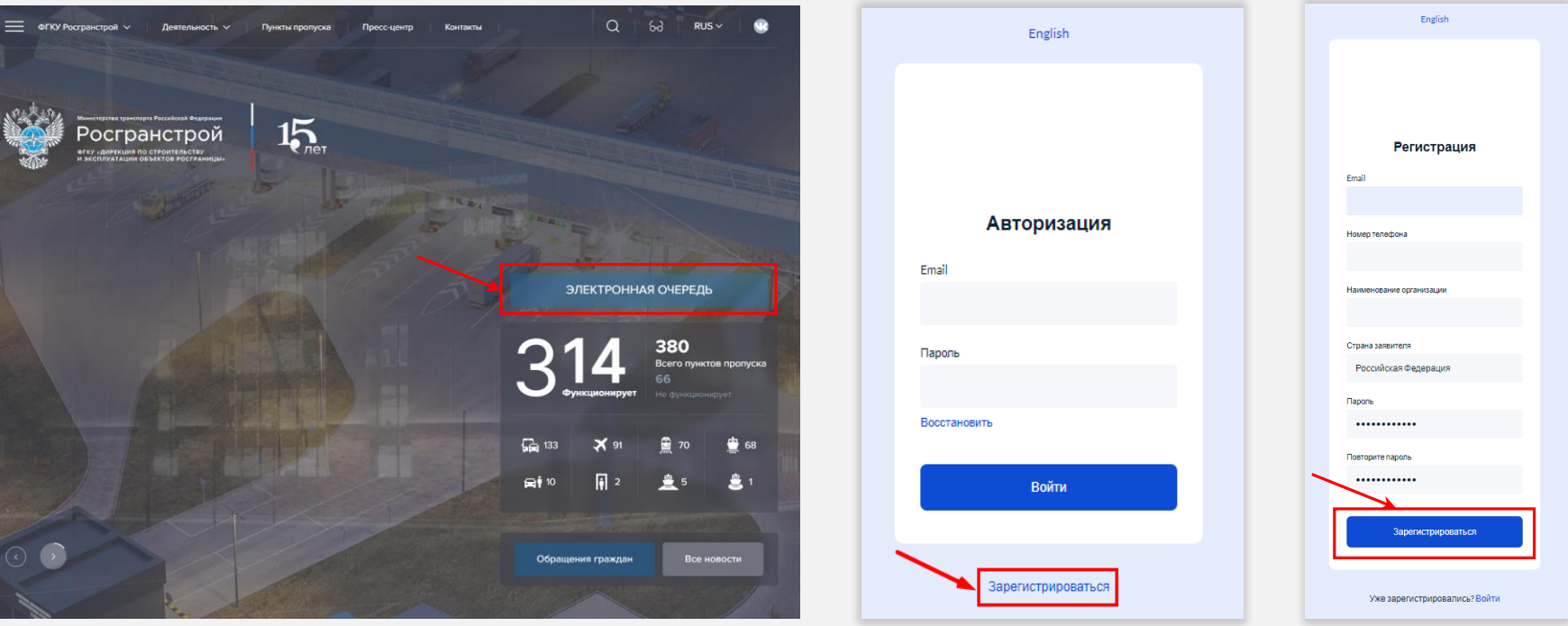

*Рисунок 1 Рисунок 2 Рисунок 3*

[АВТОРИЗАЦИЯ В ЛИЧНОМ КАБИНЕТЕ](#page-2-0)

[РЕДАКТИРОВАНИЕ ДАННЫХ ПРОФИЛЯ](#page-3-0)

[ПРОСМОТР ДАННЫХ О ТС](#page-4-0)

[ДОБАВЛЕНИЕ / РЕДАКТИРОВАНИЕ](#page-5-0)  ДАННЫХ О ТС

[ЗАПОЛНЕНИЕ ПОЛЯ ГОСНОМЕР](#page-6-0) 

[БРОНИРОВАНИЕ ВРЕМЕНИ](#page-7-0) ПОДЪЕЗДА ГРУЗОВЫХ ТС К ПУНКТУ ПРОПУСКА

[ПРОСМОТР РЕЕСТРА ЗАЯВОК](#page-11-0)  БРОНИРОВАНИЯ ВРЕМЕНИ

ФУНКЦИИ ФИЛЬТРАЦИИ И ПОИСКА [В РЕЕСТРЕ ЗАЯВОК БРОНИРОВАНИЯ](#page-12-0)  ВРЕМЕНИ

> <span id="page-2-0"></span>ОТМЕНА ЗАЯВКИ [БРОНИРОВАНИЯ ВРЕМЕНИ](#page-13-0)

ИНСТРУКЦИЯ ВАБАЙКАЛЬСК (Забайкальский край) **ЗАБАЙКАЛЬСК** (Забайкальский край)

> Заявителю, который ранее проходил этап регистрации, для входа на Портал Системы необходимо **авторизоваться**, для этого он должен выполнить следующие действия:

- 1. Зайдите на официальный сайт ФГКУ Росгранстрой [\(https://rosgranstroy.ru](https://rosgranstroy.ru/))
- 2. В открывшемся окне заполните обязательные поля:
	- 1. логин (e-mail, указанный при регистрации)
	- 2. пароль
- 3. Нажмите кнопку «**Войти**» (*рисунок 4*)

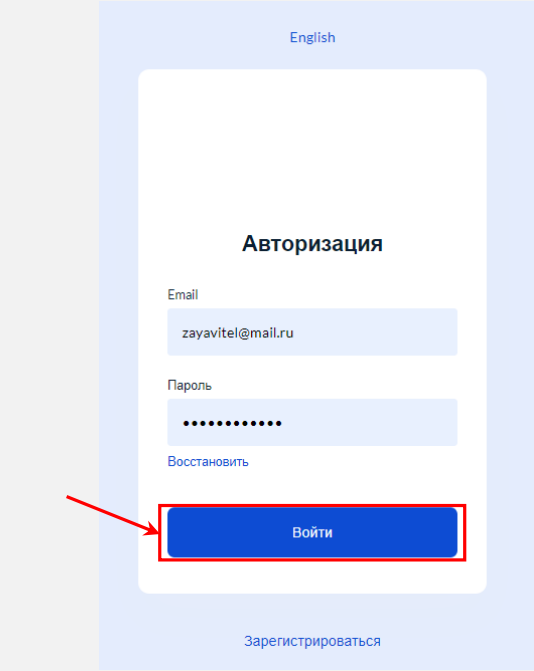

*Рисунок 4*

[АВТОРИЗАЦИЯ В ЛИЧНОМ КАБИНЕТЕ](#page-2-0)

[РЕДАКТИРОВАНИЕ ДАННЫХ ПРОФИЛЯ](#page-3-0)

[ПРОСМОТР ДАННЫХ О ТС](#page-4-0)

[ДОБАВЛЕНИЕ / РЕДАКТИРОВАНИЕ](#page-5-0)  ДАННЫХ О ТС

[ЗАПОЛНЕНИЕ ПОЛЯ ГОСНОМЕР](#page-6-0) 

[БРОНИРОВАНИЕ ВРЕМЕНИ](#page-7-0) ПОДЪЕЗДА ГРУЗОВЫХ ТС К ПУНКТУ ПРОПУСКА

[ПРОСМОТР РЕЕСТРА ЗАЯВОК](#page-11-0)  БРОНИРОВАНИЯ ВРЕМЕНИ

ФУНКЦИИ ФИЛЬТРАЦИИ И ПОИСКА [В РЕЕСТРЕ ЗАЯВОК БРОНИРОВАНИЯ](#page-12-0)  ВРЕМЕНИ

> <span id="page-3-0"></span>ОТМЕНА ЗАЯВКИ [БРОНИРОВАНИЯ ВРЕМЕНИ](#page-13-0)

ИНСТРУКЦИЯ ВАБАЙКАЛЬСК (Забайкальский край) **ЗАБАЙКАЛЬСК** (Забайкальский край)

Для того чтобы **просмотреть** или **редактировать** данные профиля:

- 1. Зайдите на официальный сайт ФГКУ Росгранстрой ([https://rosgranstroy.ru](https://rosgranstroy.ru/)) и **авторизуйтесь** на Портале
- 2. Нажмите на значок профиля «**Профиль**»
- 3. Выберите раздел «**Учётная запись**» (*рисунок 5*)
- 4. В открывшемся окне нажмите «**Изменить**» и при необходимости отредактируйте данные учётной записи своего профиля (*рисунок 6*)
	- изменить номер мобильного телефона
	- изменить e-mail

Учётная запис

Транспор

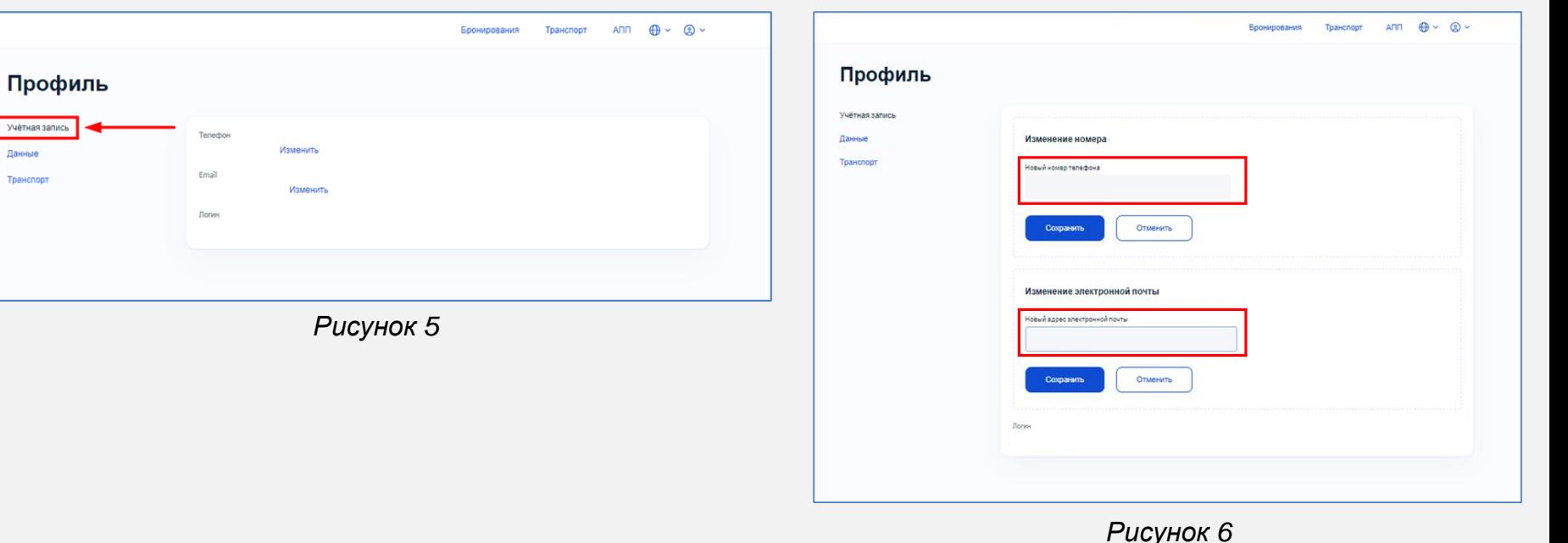

[АВТОРИЗАЦИЯ В ЛИЧНОМ КАБИНЕТЕ](#page-2-0)

[РЕДАКТИРОВАНИЕ ДАННЫХ ПРОФИЛЯ](#page-3-0)

[ПРОСМОТР ДАННЫХ О ТС](#page-4-0)

[ДОБАВЛЕНИЕ / РЕДАКТИРОВАНИЕ](#page-5-0)  ДАННЫХ О ТС

[ЗАПОЛНЕНИЕ ПОЛЯ ГОСНОМЕР](#page-6-0) 

[БРОНИРОВАНИЕ ВРЕМЕНИ](#page-7-0) ПОДЪЕЗДА ГРУЗОВЫХ ТС К ПУНКТУ ПРОПУСКА

[ПРОСМОТР РЕЕСТРА ЗАЯВОК](#page-11-0)  БРОНИРОВАНИЯ ВРЕМЕНИ

# ФУНКЦИИ ФИЛЬТРАЦИИ И ПОИСКА [В РЕЕСТРЕ ЗАЯВОК БРОНИРОВАНИЯ](#page-12-0)  ВРЕМЕНИ

<span id="page-4-0"></span>ОТМЕНА ЗАЯВКИ [БРОНИРОВАНИЯ ВРЕМЕНИ](#page-13-0)

ИНСТРУКЦИЯ ВАБАЙКАЛЬСК (Забайкальский край) **ЗАБАЙКАЛЬСК** (Забайкальский край)

Для того чтобы **просмотреть** или **редактировать** данные о транспортном средстве (ТС):

- 1. Зайдите на официальный сайт ФГКУ Росгранстрой ([https://rosgranstroy.ru](https://rosgranstroy.ru/)) и **авторизуйтесь** на Портале
- 2. Нажмите на значок «**Транспорт**» (*рисунок 7*)
- 3. Находясь на странице реестра ТС, заявитель может воспользоваться строкой поиска введя государственный регистрационный номер транспортного средства (ГРН) (*рисунок 8*)
- 4. В открывшемся окне реестра ТС (*рисунок 9*) можно просмотреть следующие данные:
	- Тип ТС (тягач или прицеп)
	- Марка (если тип ТС тягач)
	- Модель (если тип ТС тягач)
	- ГРН тягача
	- ГРН прицепа

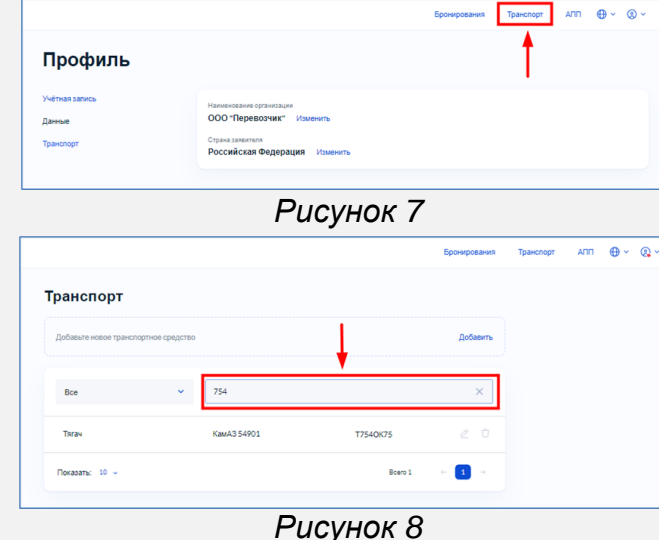

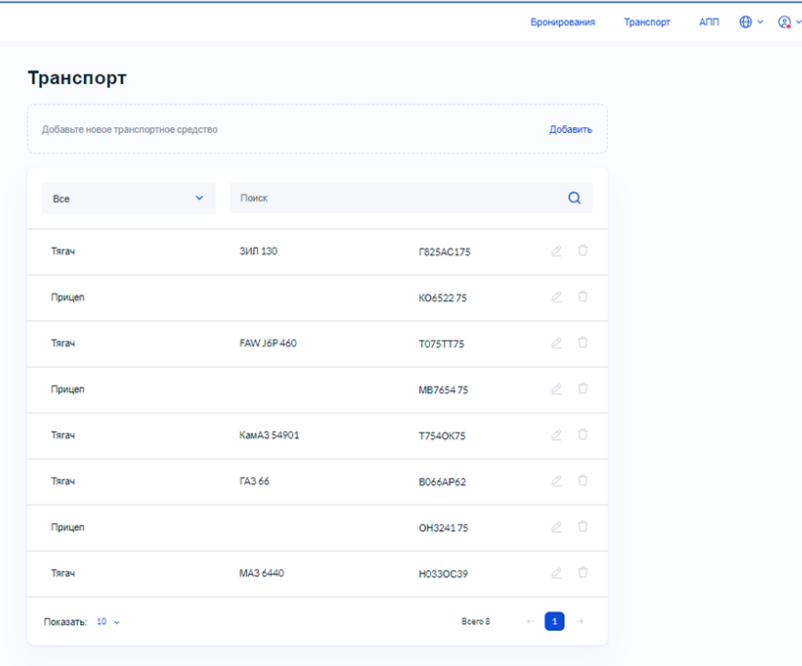

*Рисунок 9*

[АВТОРИЗАЦИЯ В ЛИЧНОМ КАБИНЕТЕ](#page-2-0)

[РЕДАКТИРОВАНИЕ ДАННЫХ ПРОФИЛЯ](#page-3-0)

[ПРОСМОТР ДАННЫХ О ТС](#page-4-0)

[ДОБАВЛЕНИЕ / РЕДАКТИРОВАНИЕ](#page-5-0)  ДАННЫХ О ТС

[ЗАПОЛНЕНИЕ ПОЛЯ ГОСНОМЕР](#page-6-0) 

[БРОНИРОВАНИЕ ВРЕМЕНИ](#page-7-0) ПОДЪЕЗДА ГРУЗОВЫХ ТС К ПУНКТУ ПРОПУСКА

[ПРОСМОТР РЕЕСТРА ЗАЯВОК](#page-11-0)  БРОНИРОВАНИЯ ВРЕМЕНИ

ФУНКЦИИ ФИЛЬТРАЦИИ И ПОИСКА [В РЕЕСТРЕ ЗАЯВОК БРОНИРОВАНИЯ](#page-12-0)  ВРЕМЕНИ

> <span id="page-5-0"></span>ОТМЕНА ЗАЯВКИ [БРОНИРОВАНИЯ ВРЕМЕНИ](#page-13-0) *Рисунок 11*

ИНСТРУКЦИЯ ВАБАЙКАЛЬСК (Забайкальский край) **ЗАБАЙКАЛЬСК** (Забайкальский край)

Для того чтобы **добавить** или **редактировать** данные о транспортном средстве:

- 1. Зайдите на официальный сайт ФГКУ Росгранстрой ([https://rosgranstroy.ru](https://rosgranstroy.ru/)) и **авторизуйтесь** на Портале
- 2. Нажмите на значок «**Транспорт**»
- 3. Нажмите на кнопку «**Добавить**» (*рисунок 10*)
- 4. В открывшемся окне (*Рисунок 11*) выполните одно из действий:
	- отменить добавление (нажать «**Отменить**»);
	- внести данные для добавления ТС:
		- выбрать тип ТС (тягач/прицеп) (*рисунок 12*);
		- марка;
		- модель;
		- государственный регистрационный номер транспортного средства (ГРН) (**только латинскими буквами**);
		- загрузите файл с СТС (только лицевую сторону СТС);
	- сохраните данные (нажать «**Сохранить**»).
- 5. Транспортное средство добавлено в реестр транспортных средств

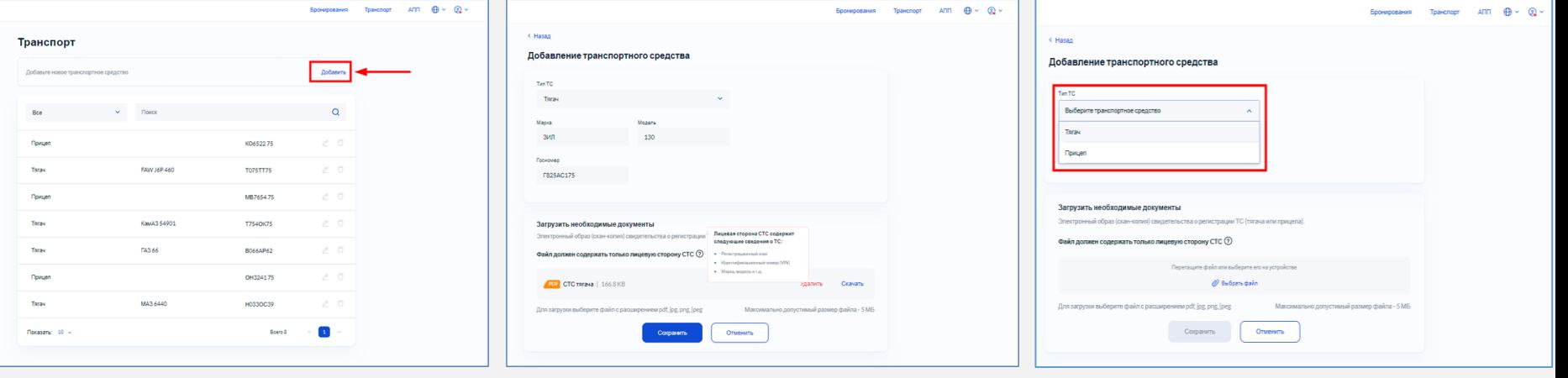

*Рисунок* 10 *Рисунок 12*

ИНСТРУКЦИЯ ВАБАЙКАЛЬСК (Забайкальский край) **ЗАБАЙКАЛЬСК** (Забайкальский край)

<span id="page-6-0"></span>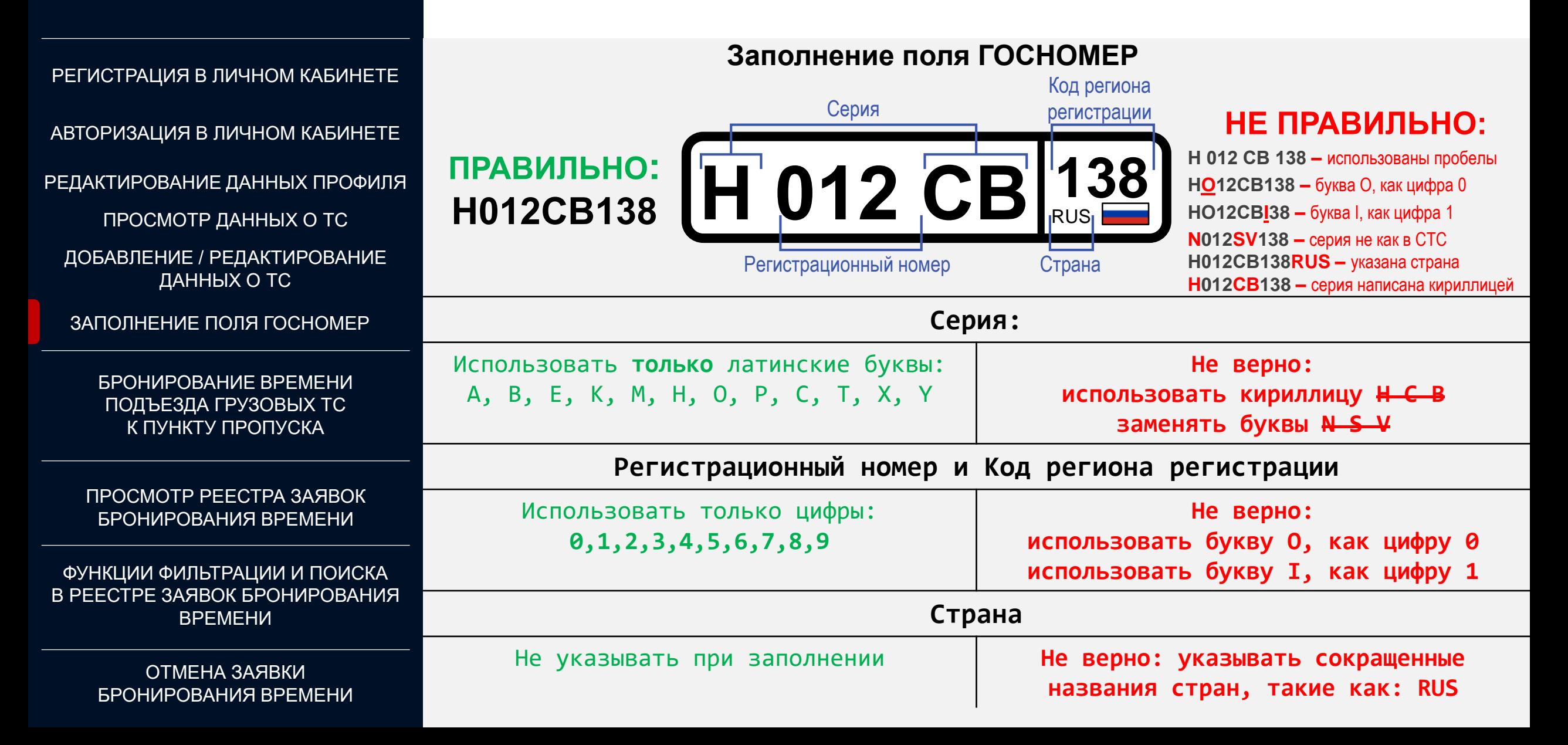

[АВТОРИЗАЦИЯ В ЛИЧНОМ КАБИНЕТЕ](#page-2-0)

[РЕДАКТИРОВАНИЕ ДАННЫХ ПРОФИЛЯ](#page-3-0)

[ПРОСМОТР ДАННЫХ О ТС](#page-4-0)

[ДОБАВЛЕНИЕ / РЕДАКТИРОВАНИЕ](#page-5-0)  ДАННЫХ О ТС

[ЗАПОЛНЕНИЕ ПОЛЯ ГОСНОМЕР](#page-6-0) 

[БРОНИРОВАНИЕ ВРЕМЕНИ](#page-7-0) ПОДЪЕЗДА ГРУЗОВЫХ ТС К ПУНКТУ ПРОПУСКА

[ПРОСМОТР РЕЕСТРА ЗАЯВОК](#page-11-0)  БРОНИРОВАНИЯ ВРЕМЕНИ

ФУНКЦИИ ФИЛЬТРАЦИИ И ПОИСКА [В РЕЕСТРЕ ЗАЯВОК БРОНИРОВАНИЯ](#page-12-0)  ВРЕМЕНИ

> <span id="page-7-0"></span>ОТМЕНА ЗАЯВКИ [БРОНИРОВАНИЯ ВРЕМЕНИ](#page-13-0)

ИНСТРУКЦИЯ ВАБАЙКАЛЬСК (Забайкальский край) **ЗАБАЙКАЛЬСК** (Забайкальский край)

Для бронирования времени подъезда грузовых транспортных средств к пункту пропуска:

- 1. Зайдите на официальный сайт ФГКУ Росгранстрой ([https://rosgranstroy.ru](https://rosgranstroy.ru/)) и **авторизуйтесь** на Портале
- 2. Перейти в раздел «**Бронирования**» и нажмите «**Добавить**» (*рисунок 13*)
- 3. В окне выбора модели и марки (*рисунок 14*), выберите ТС из списка тягачей и, при необходимости, из списка прицепов
- 4. При выборе ТС дополнительно укажите:
	- вид перевозки (перевозка грузов/порожний)
	- тип перевозки (экспорт/транзит)
- 5. Нажмите «**Продолжить**»

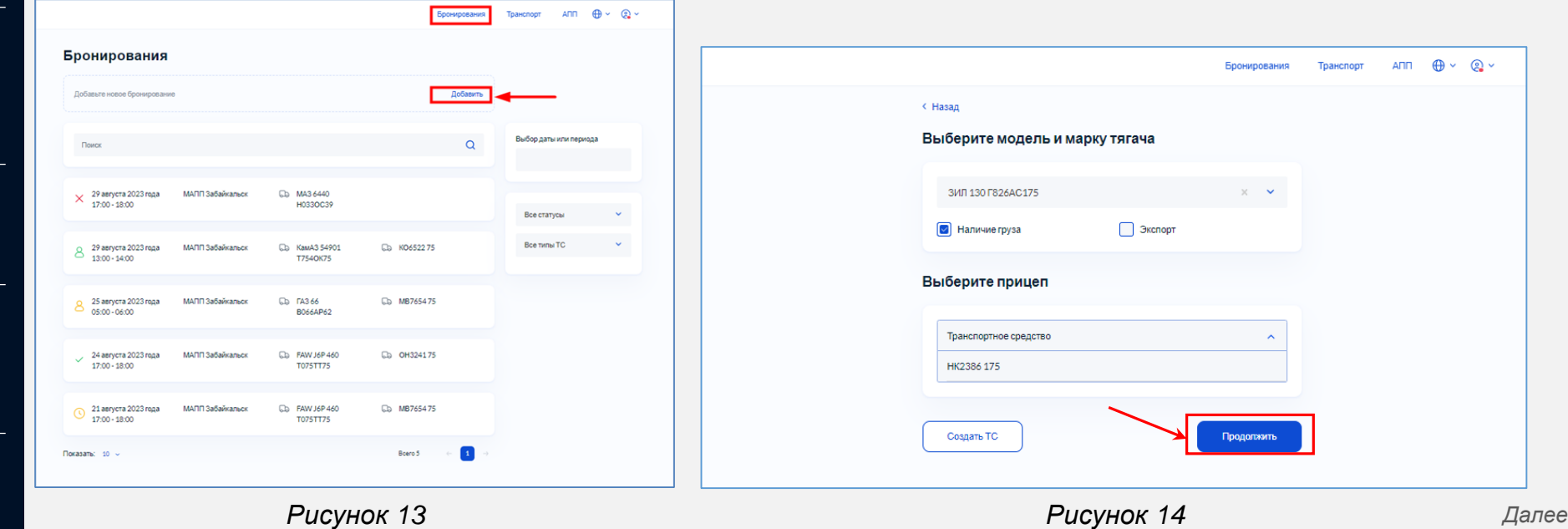

[АВТОРИЗАЦИЯ В ЛИЧНОМ КАБИНЕТЕ](#page-2-0)

[РЕДАКТИРОВАНИЕ ДАННЫХ ПРОФИЛЯ](#page-3-0)

[ПРОСМОТР ДАННЫХ О ТС](#page-4-0)

[ДОБАВЛЕНИЕ / РЕДАКТИРОВАНИЕ](#page-5-0)  ДАННЫХ О ТС

[ЗАПОЛНЕНИЕ ПОЛЯ ГОСНОМЕР](#page-6-0) 

[БРОНИРОВАНИЕ ВРЕМЕНИ](#page-7-0) ПОДЪЕЗДА ГРУЗОВЫХ ТС К ПУНКТУ ПРОПУСКА

[ПРОСМОТР РЕЕСТРА ЗАЯВОК](#page-11-0)  БРОНИРОВАНИЯ ВРЕМЕНИ

ФУНКЦИИ ФИЛЬТРАЦИИ И ПОИСКА [В РЕЕСТРЕ ЗАЯВОК БРОНИРОВАНИЯ](#page-12-0)  ВРЕМЕНИ

> ОТМЕНА ЗАЯВКИ [БРОНИРОВАНИЯ ВРЕМЕНИ](#page-13-0)

ИНСТРУКЦИЯ ВАБАЙКАЛЬСК (Забайкальский край) **ЗАБАЙКАЛЬСК** (Забайкальский край)

- 6. Укажите или подтвердите контактную информацию
- 7. Нажмите кнопку «**Продолжить**» (*рисунок 15*)
- 8. Выберите необходимый многосторонний автомобильный пункт пропуска (МАПП) (*рисунок 16*)
- 9. Нажмите «**Продолжить**»

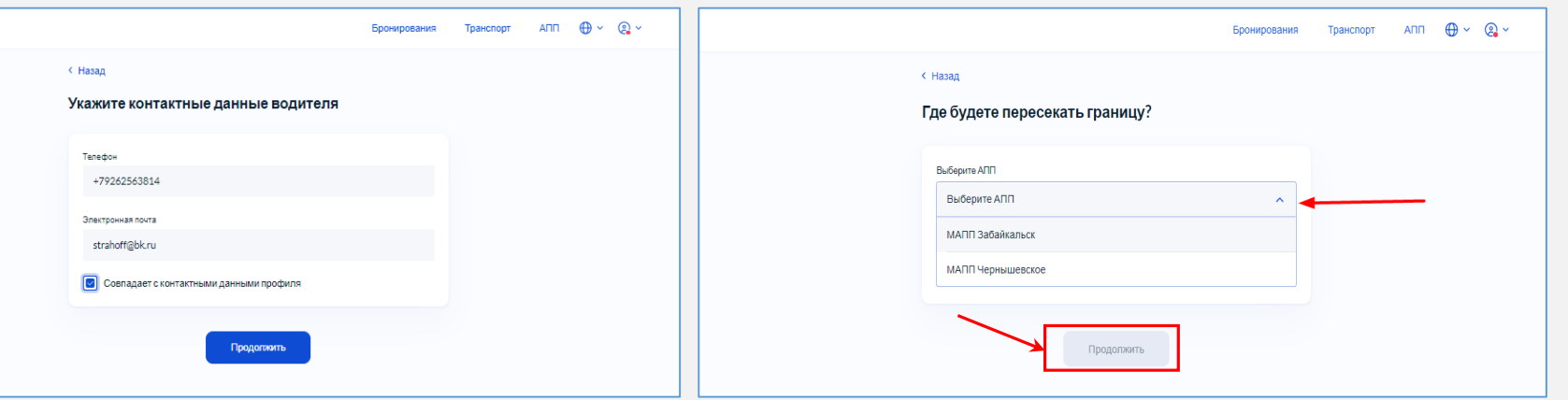

*Рисунок 15 Рисунок 16*

[АВТОРИЗАЦИЯ В ЛИЧНОМ КАБИНЕТЕ](#page-2-0)

[РЕДАКТИРОВАНИЕ ДАННЫХ ПРОФИЛЯ](#page-3-0)

[ПРОСМОТР ДАННЫХ О ТС](#page-4-0)

[ДОБАВЛЕНИЕ / РЕДАКТИРОВАНИЕ](#page-5-0)  ДАННЫХ О ТС

[ЗАПОЛНЕНИЕ ПОЛЯ ГОСНОМЕР](#page-6-0) 

[БРОНИРОВАНИЕ ВРЕМЕНИ](#page-7-0) ПОДЪЕЗДА ГРУЗОВЫХ ТС К ПУНКТУ ПРОПУСКА

[ПРОСМОТР РЕЕСТРА ЗАЯВОК](#page-11-0)  БРОНИРОВАНИЯ ВРЕМЕНИ

ФУНКЦИИ ФИЛЬТРАЦИИ И ПОИСКА [В РЕЕСТРЕ ЗАЯВОК БРОНИРОВАНИЯ](#page-12-0)  ВРЕМЕНИ

> ОТМЕНА ЗАЯВКИ [БРОНИРОВАНИЯ ВРЕМЕНИ](#page-13-0)

ИНСТРУКЦИЯ ВАБАЙКАЛЬСК (Забайкальский край) **ЗАБАЙКАЛЬСК** (Забайкальский край)

10.Выберите желаемую дату въезда из доступных для МАПП (*рисунок 17*)

11. В открывшемся окне будет доступен к просмотру список всех интервалов в выбранный день:

- **неактивный (серый)**  означает, что интервал занят и его невозможно зарезервировать
- **активный** означает, что по выбранному типу ТС можно зарезервировать данный интервал
- 12.Выберите свободный (активный) интервал (при выборе интервала, отображается количество ТС, для которых доступно резервирование в данном часовом интервале)

13.Нажмите «**Забронировать**» (*рисунок 18*)

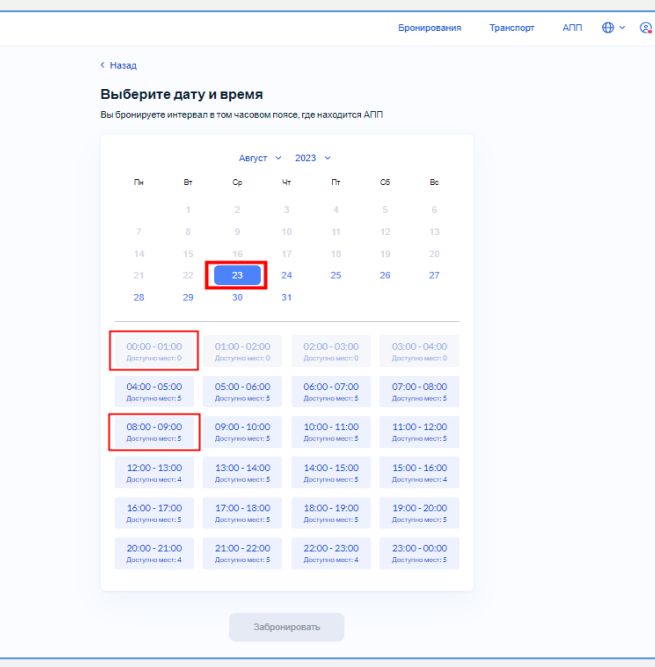

| < Hasan |                                      |                                      |                                         |                                                               |         |                                          |  |  |
|---------|--------------------------------------|--------------------------------------|-----------------------------------------|---------------------------------------------------------------|---------|------------------------------------------|--|--|
|         |                                      | Выберите дату и время                |                                         |                                                               |         |                                          |  |  |
|         |                                      |                                      |                                         | Вы бронируете интервал в том часовом поясе, где находится АПП |         |                                          |  |  |
|         |                                      |                                      | Asrycr $\sim$ 2023 $\sim$               |                                                               |         |                                          |  |  |
|         | n.                                   | 8 <sub>1</sub><br>Co                 | ų,                                      | $\Box$                                                        | $\circ$ | Bo                                       |  |  |
|         |                                      | $\mathbb{R}^2$<br>×                  | ×                                       | ×                                                             | 5       | $\alpha$                                 |  |  |
|         | Y.                                   | $\pm$<br>$\alpha$                    | 10                                      | Ħ                                                             | 12      | 13                                       |  |  |
|         | 14                                   | 15<br>16                             | $-17$                                   | 10                                                            | 19      | 20                                       |  |  |
|         | 21                                   | ź<br>23                              | 24                                      | 25                                                            | 26      | 27                                       |  |  |
|         | 28                                   | 29<br>30                             | 31                                      |                                                               |         |                                          |  |  |
|         | $00.00 - 01.00$<br>Диступна мект Е   |                                      | $01:00 - 02:00$<br>Дветутна мест: 5     | $02:00 - 03:00$<br>Доступно мног \$                           |         | $03.00 - 04:00$<br>Доступнамент 5        |  |  |
|         |                                      |                                      |                                         |                                                               |         |                                          |  |  |
|         | $04:00 - 05:00$<br>Доступна мест: 5. |                                      | 05:00 - 06:00<br>Доступно мест: 5.      | 06:00 - 07:00<br>Доступно мест 5                              |         | $07.00 - 08.00$<br>Доступну менге: 5.    |  |  |
|         | 08:00 - 09:00<br>Bocrysvolence: 5    |                                      | $09.00 - 10.00$<br><b>Bootyneumon 5</b> | $10:00 - 11:00$<br>Доступно мест. 5                           |         | 11:00 - 12:00<br><b>Доступно мест: 5</b> |  |  |
|         | 12:00 - 13:00<br>Догулна мест 5      |                                      | $13.00 - 14.00$<br>Двоугно мест 4       | 14:00 - 15:00<br>Доступно мест 5                              |         | $15.00 - 16.00$<br>Доступно место \$     |  |  |
|         | 16:00 - 17:00<br>Доступна мног: 5    |                                      | 17:00 - 18:00                           | 18:00 - 19:00<br>Доступно место \$                            |         | 19:00 - 20:00<br>Доступнамист: 5         |  |  |
|         | $20:00 - 21:00$                      | Доступно много \$<br>$21:00 - 22:00$ |                                         | 22:00 - 23:00                                                 |         | $23.00 - 00.00$                          |  |  |
|         | Доступно мест: 5                     | Доступна мест. 5                     |                                         | Доступно мест 3                                               |         | Даступнымерс 5                           |  |  |
|         |                                      |                                      |                                         | Вы выбрали 29 августа, 12:00 - 13:00, вторник                 |         |                                          |  |  |

*Рисунок 17 Рисунок 18 Далее*

[АВТОРИЗАЦИЯ В ЛИЧНОМ КАБИНЕТЕ](#page-2-0)

[РЕДАКТИРОВАНИЕ ДАННЫХ ПРОФИЛЯ](#page-3-0)

[ПРОСМОТР ДАННЫХ О ТС](#page-4-0)

[ДОБАВЛЕНИЕ / РЕДАКТИРОВАНИЕ](#page-5-0)  ДАННЫХ О ТС

[ЗАПОЛНЕНИЕ ПОЛЯ ГОСНОМЕР](#page-6-0) 

[БРОНИРОВАНИЕ ВРЕМЕНИ](#page-7-0) ПОДЪЕЗДА ГРУЗОВЫХ ТС К ПУНКТУ ПРОПУСКА

[ПРОСМОТР РЕЕСТРА ЗАЯВОК](#page-11-0)  БРОНИРОВАНИЯ ВРЕМЕНИ

ФУНКЦИИ ФИЛЬТРАЦИИ И ПОИСКА [В РЕЕСТРЕ ЗАЯВОК БРОНИРОВАНИЯ](#page-12-0)  ВРЕМЕНИ

> ОТМЕНА ЗАЯВКИ [БРОНИРОВАНИЯ ВРЕМЕНИ](#page-13-0)

ИНСТРУКЦИЯ ВАБАЙКАЛЬСК (Забайкальский край) **ЗАБАЙКАЛЬСК** (Забайкальский край)

- 14.В открывшемся окне, подтверждения введенных данных (*рисунок 19*), проверьте раннее введенные данные в течение **20** секунд
- 15.Нажмите «**Подтвердить**»
- 16.Откроется окно «**Заявка оформлена**» (*рисунок 20*), с подробной информацией о бронировании и дальнейших действиях
- 17.После этого Пользователю поступит подтверждение об успешном резервировании на электронную почту и в личный кабинет на Портале в раздел «Уведомления»

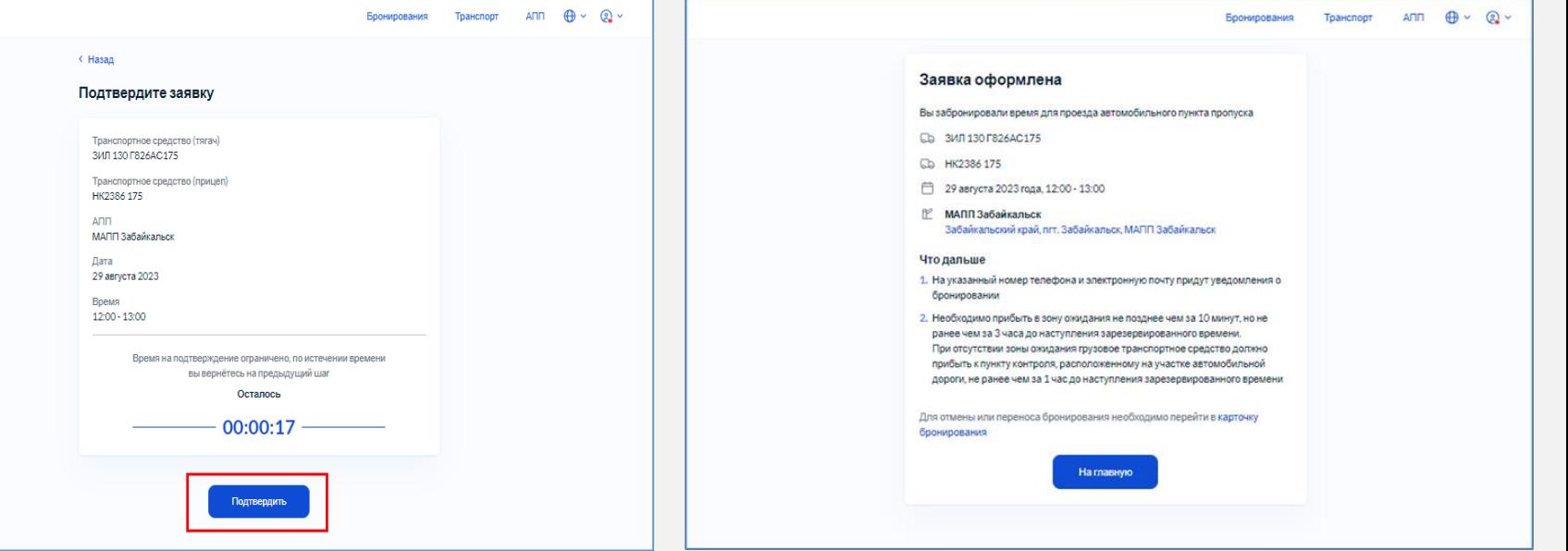

[АВТОРИЗАЦИЯ В ЛИЧНОМ КАБИНЕТЕ](#page-2-0)

[РЕДАКТИРОВАНИЕ ДАННЫХ ПРОФИЛЯ](#page-3-0)

[ПРОСМОТР ДАННЫХ О ТС](#page-4-0)

[ДОБАВЛЕНИЕ / РЕДАКТИРОВАНИЕ](#page-5-0)  ДАННЫХ О ТС

[ЗАПОЛНЕНИЕ ПОЛЯ ГОСНОМЕР](#page-6-0) 

[БРОНИРОВАНИЕ ВРЕМЕНИ](#page-7-0) ПОДЪЕЗДА ГРУЗОВЫХ ТС К ПУНКТУ ПРОПУСКА

[ПРОСМОТР РЕЕСТРА ЗАЯВОК](#page-11-0)  БРОНИРОВАНИЯ ВРЕМЕНИ

ФУНКЦИИ ФИЛЬТРАЦИИ И ПОИСКА [В РЕЕСТРЕ ЗАЯВОК БРОНИРОВАНИЯ](#page-12-0)  ВРЕМЕНИ

> <span id="page-11-0"></span>ОТМЕНА ЗАЯВКИ [БРОНИРОВАНИЯ ВРЕМЕНИ](#page-13-0)

ИНСТРУКЦИЯ ВАБАЙКАЛЬСК (Забайкальский край) **ЗАБАЙКАЛЬСК** (Забайкальский край)

Для того чтобы **посмотреть** реестр заявок:

- 1. Зайдите на официальный сайт ФГКУ Росгранстрой ([https://rosgranstroy.ru](https://rosgranstroy.ru/)) и **авторизуйтесь** на Портале
- 2. Перейдите в раздел «**Бронирования**»
- 3. В открывшемся окне просмотрите реестр заявок, в котором отображаются следующие данные (*рисунок 22*):
	- статус (активные/исполненные/неисполненные/перенесенные заявителем/ перенесенные оператором/отмененные)
	- дата и время пересечения границы в МАПП
	- наименование МАПП
	- тип ТС: тягач
	- марка и модель тягача
	- ГРН тягача
	- тип ТС: прицеп, при наличии
	- ГРН прицепа, при наличии
- 4. Для просмотра подробной информации по предварительному резервированию нажмите на неё (*рисунок 21*):

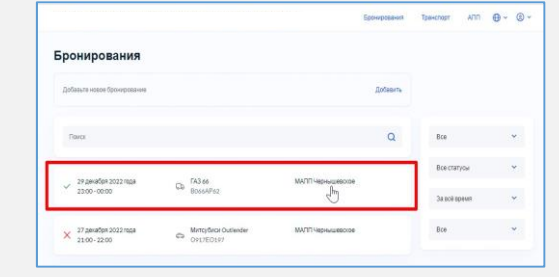

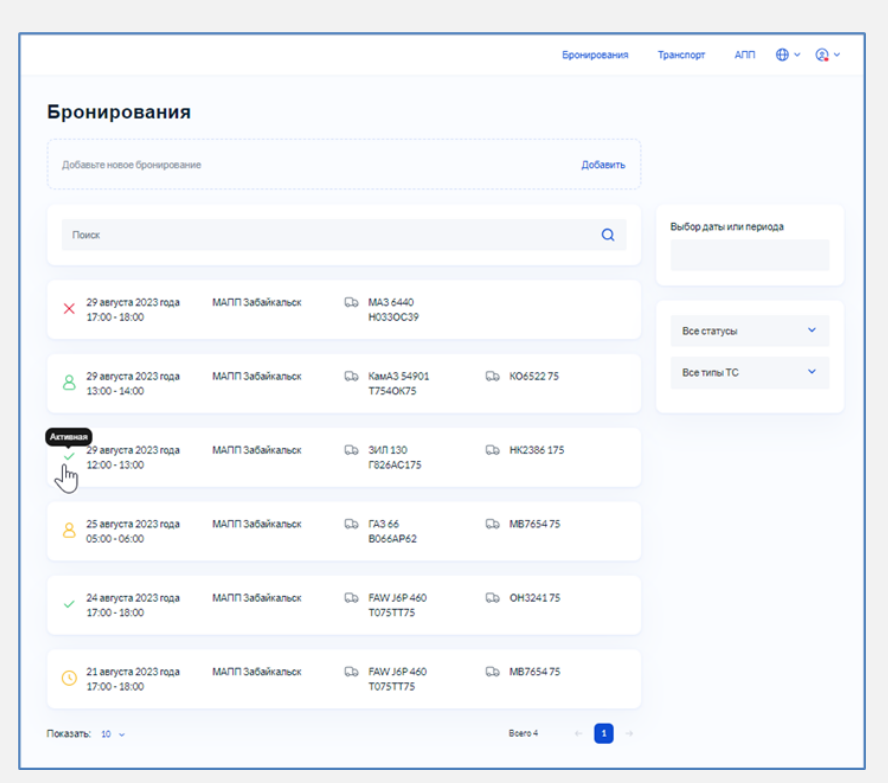

*Рисунок 21*

*Рисунок 22*

[АВТОРИЗАЦИЯ В ЛИЧНОМ КАБИНЕТЕ](#page-2-0)

[РЕДАКТИРОВАНИЕ ДАННЫХ ПРОФИЛЯ](#page-3-0)

[ПРОСМОТР ДАННЫХ О ТС](#page-4-0)

[ДОБАВЛЕНИЕ / РЕДАКТИРОВАНИЕ](#page-5-0)  ДАННЫХ О ТС

[ЗАПОЛНЕНИЕ ПОЛЯ ГОСНОМЕР](#page-6-0) 

[БРОНИРОВАНИЕ ВРЕМЕНИ](#page-7-0) ПОДЪЕЗДА ГРУЗОВЫХ ТС К ПУНКТУ ПРОПУСКА

[ПРОСМОТР РЕЕСТРА ЗАЯВОК](#page-11-0)  БРОНИРОВАНИЯ ВРЕМЕНИ

ФУНКЦИИ ФИЛЬТРАЦИИ И ПОИСКА [В РЕЕСТРЕ ЗАЯВОК БРОНИРОВАНИЯ](#page-12-0)  ВРЕМЕНИ

> <span id="page-12-0"></span>ОТМЕНА ЗАЯВКИ [БРОНИРОВАНИЯ ВРЕМЕНИ](#page-13-0)

ИНСТРУКЦИЯ ВАБАЙКАЛЬСК (Забайкальский край) **ЗАБАЙКАЛЬСК** (Забайкальский край)

> В реестре заявок (раздел «Бронирования») заявителю доступны **фильтры** и **поисковая** строка. Для того чтобы в реестре заявок воспользоваться поиском или фильтрацией:

- 1. Зайдите на официальный сайт ФГКУ Росгранстрой ([https://rosgranstroy.ru](https://rosgranstroy.ru/)) и **авторизуйтесь** на Портале
- 2. Перейдите в раздел «**Бронирования**»
- 3. Нажмите на фильтр заявок **по статусу** и выберите необходимый статус
- 4. Нажмите на фильтр заявок **по типу ТС** и выберите необходимый тип (с прицепом/без прицепа)
- 5. Нажмите на фильтр **выбора даты** или периода и выберите диапазон дат (*рисунок 23*)
- 6. Введите в строку поиска ГРН одного ТС из реестра заявок (*рисунок 24*)

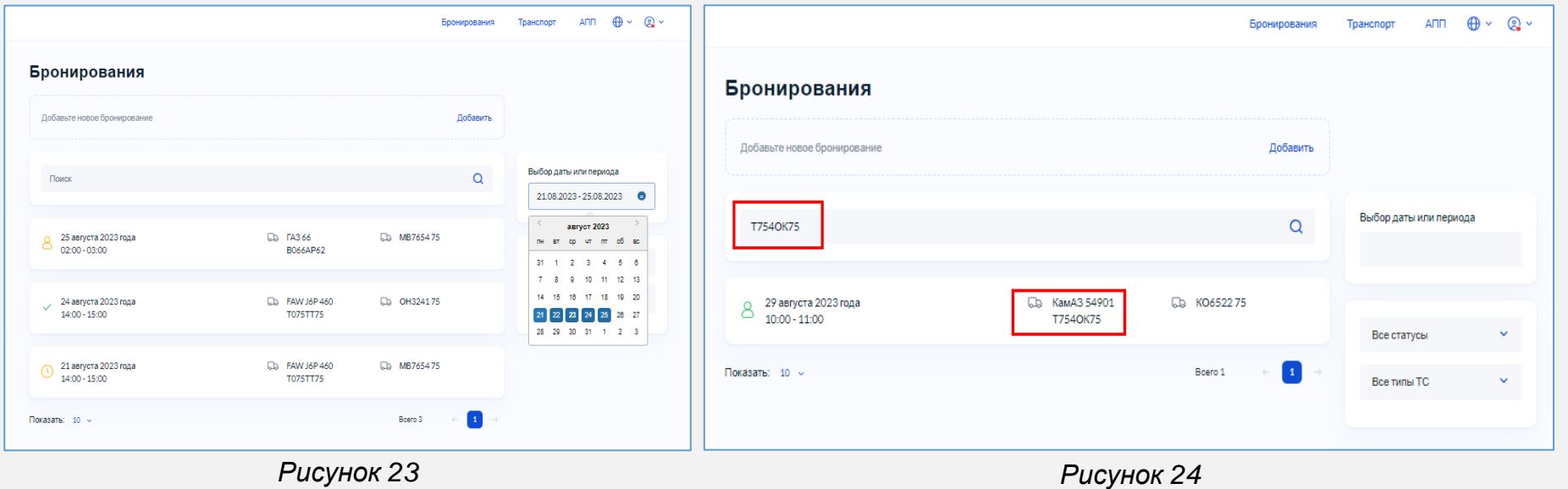

[АВТОРИЗАЦИЯ В ЛИЧНОМ КАБИНЕТЕ](#page-2-0)

[РЕДАКТИРОВАНИЕ ДАННЫХ ПРОФИЛЯ](#page-3-0)

[ПРОСМОТР ДАННЫХ О ТС](#page-4-0)

[ДОБАВЛЕНИЕ / РЕДАКТИРОВАНИЕ](#page-5-0)  ДАННЫХ О ТС

[ЗАПОЛНЕНИЕ ПОЛЯ ГОСНОМЕР](#page-6-0) 

[БРОНИРОВАНИЕ ВРЕМЕНИ](#page-7-0) ПОДЪЕЗДА ГРУЗОВЫХ ТС К ПУНКТУ ПРОПУСКА

[ПРОСМОТР РЕЕСТРА ЗАЯВОК](#page-11-0)  БРОНИРОВАНИЯ ВРЕМЕНИ

ФУНКЦИИ ФИЛЬТРАЦИИ И ПОИСКА [В РЕЕСТРЕ ЗАЯВОК БРОНИРОВАНИЯ](#page-12-0)  ВРЕМЕНИ

> <span id="page-13-0"></span>ОТМЕНА ЗАЯВКИ [БРОНИРОВАНИЯ ВРЕМЕНИ](#page-13-0) *Рисунок <sup>25</sup>*

ИНСТРУКЦИЯ ВАБАЙКАЛЬСК (Забайкальский край) **ЗАБАЙКАЛЬСК** (Забайкальский край)

Для того чтобы **отменить** заявку на предварительное резервирование:

- 1. Зайдите на официальный сайт ФГКУ Росгранстрой ([https://rosgranstroy.ru](https://rosgranstroy.ru/)) и **авторизуйтесь** на Портале
- 2. Перейдите в раздел «**Бронирования**»
- 3. Нажмите «**Отменить бронирование**» (*рисунок 25*)
- 4. В открывшемся окне подтверждения выполните одно из действий :
	- подтвердить отмену бронирования
	- отменить действие с заявкой
- 5. Нажмите «**Подтвердить**» (*рисунок 26*)
- 6. Заявка изменит статус на «**Отменена**» (*рисунок 27*)

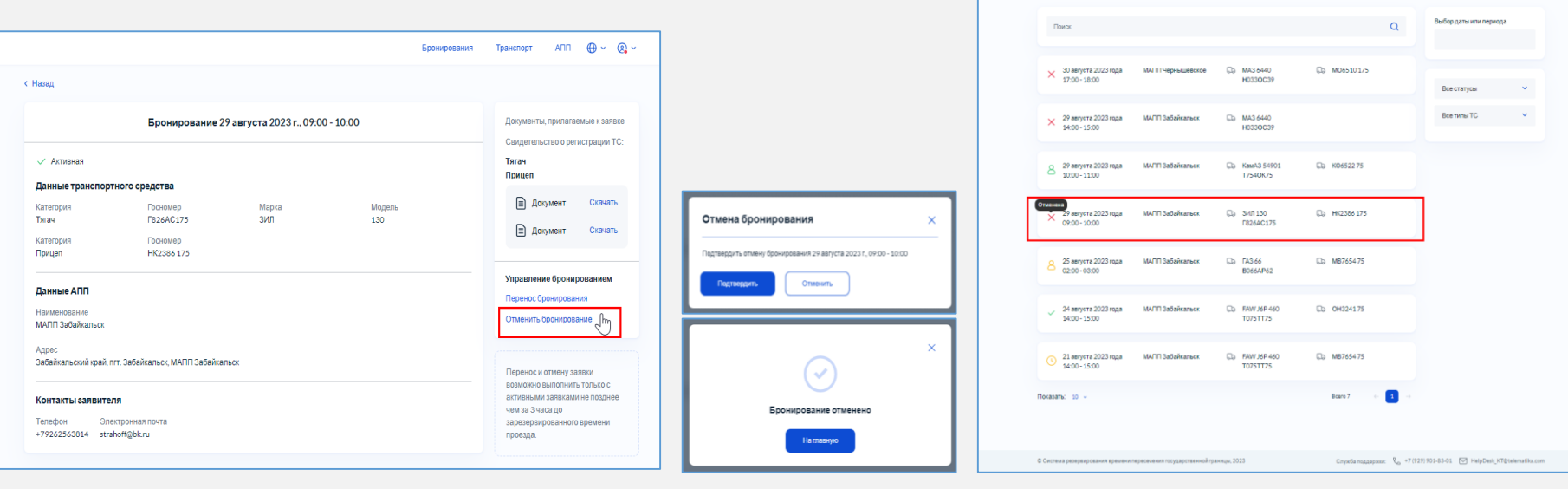

*Рисунок 26*

*Рисунок 27*

Бронирования

 $Am - Ab$